# Konfigurieren von ATM-PPP Internetworking Ī

# Inhalt

[Einführung](#page-0-0) [Voraussetzungen](#page-1-0) [Anforderungen](#page-1-1) [Verwendete Komponenten](#page-1-2) [Konventionen](#page-1-3) [Konfigurieren des MGX 8220-Regals](#page-1-4) [Konfigurieren des BPX](#page-3-0) [Konfigurieren des ATM-angeschlossenen Routers](#page-4-0) [Konfigurieren des seriell angeschlossenen Routers](#page-5-0) [Überprüfen der Verbindung](#page-5-1) [MGX 8220-Gehäuse](#page-5-2) [BPX](#page-6-0) **[Router](#page-6-1)** [Zugehörige Informationen](#page-7-0)

# <span id="page-0-0"></span>**Einführung**

Dieses Dokument enthält eine einfache PPP-Konfiguration (ATM to Point Protocol). Sie dient als Beispiel für die Einrichtung von ATM-PPP Internetworking zwischen Cisco Routern und Ciscooder StrataCom-WAN-Switches. Weitere Informationen zur Konfiguration der verschiedenen Komponenten finden Sie in der [Technology Information Documentation](//www.cisco.com/univercd/cc/td/doc/cisintwk/index.htm), [PPP Over ATM](//www.cisco.com/univercd/cc/td/doc/product/software/ios112/atm_ppp.htm) und [Virtual Access PPP Features in Cisco IOS.](//www.cisco.com/en/US/tech/tk713/tk507/technologies_tech_note09186a0080094862.shtml)

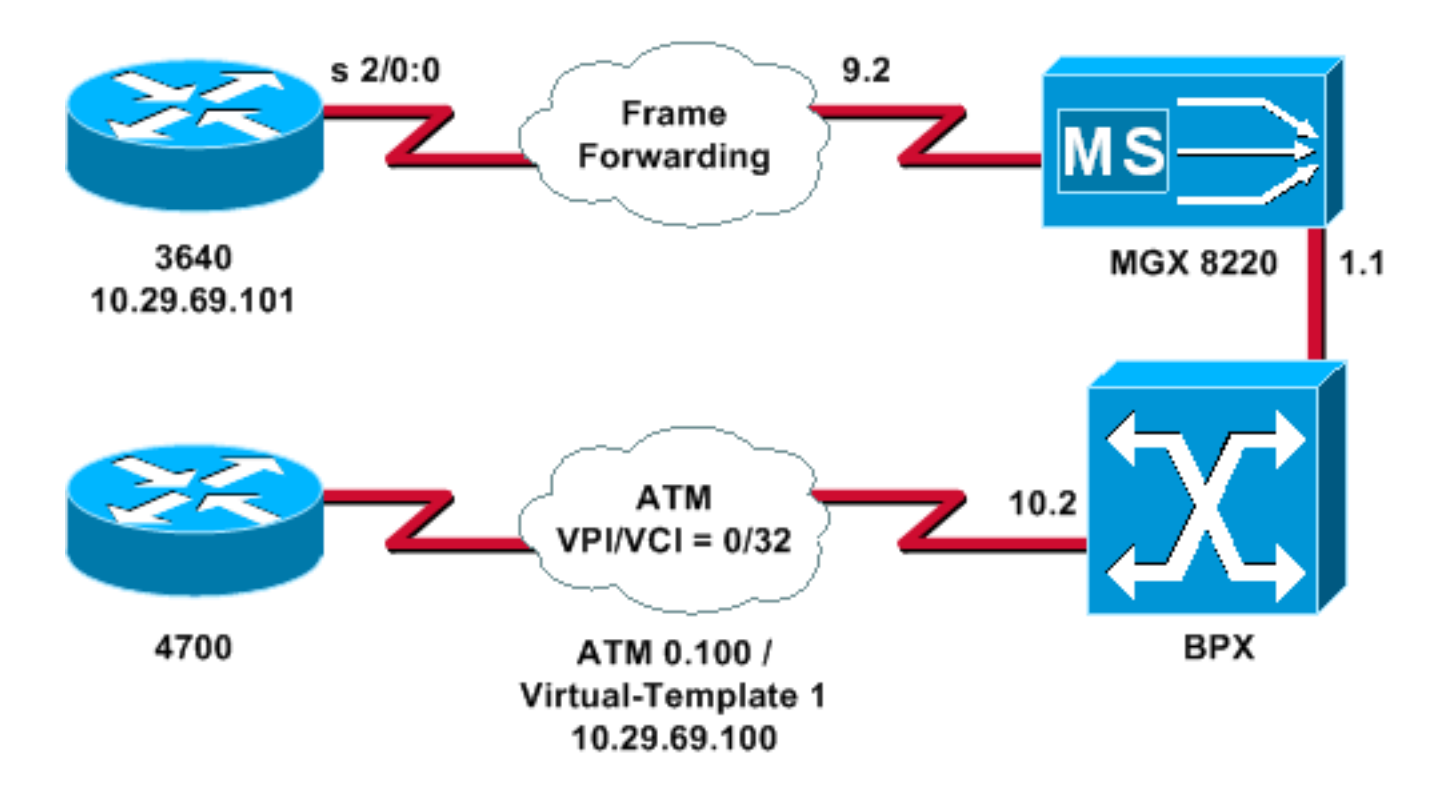

### <span id="page-1-0"></span>**Voraussetzungen**

#### <span id="page-1-1"></span>Anforderungen

Es gibt keine spezifischen Anforderungen für dieses Dokument.

#### <span id="page-1-2"></span>Verwendete Komponenten

Dieses Dokument ist nicht auf bestimmte Software- und Hardware-Versionen beschränkt.

Die Informationen in diesem Dokument beziehen sich auf Geräte in einer speziell eingerichteten Testumgebung. Alle Geräte, die in diesem Dokument benutzt wurden, begannen mit einer gelöschten (Nichterfüllungs) Konfiguration. Wenn Ihr Netz Live ist, überprüfen Sie, ob Sie die mögliche Auswirkung jedes möglichen Befehls verstehen.

#### <span id="page-1-3"></span>Konventionen

Weitere Informationen zu Dokumentkonventionen finden Sie unter [Cisco Technical Tips](//www.cisco.com/en/US/tech/tk801/tk36/technologies_tech_note09186a0080121ac5.shtml) [Conventions](//www.cisco.com/en/US/tech/tk801/tk36/technologies_tech_note09186a0080121ac5.shtml) (Technische Tipps von Cisco zu Konventionen).

# <span id="page-1-4"></span>Konfigurieren des MGX 8220-Regals

Gehen Sie folgendermaßen vor, um die MGX 8220-Gehäuseeinheit zu konfigurieren:

Überprüfen Sie, ob die Zeile vorhanden ist. 1.mgx8220a.1.9.FRSM.a > **dsplns**

Line Conn Type Status/Coding Length XmtClock Alarm Stats Type and the Source Alarm Court and the Source of Alarm Source Alarm Source Alarm  $\sim$ ---- ---- --------- ------------- -------- -------- ----- ----- 9.1 DB-15 dsx1ESF Dis/dsx1B8ZS 0-110 ft LocalTim

```
9.2 DB-15 dsx1ESF Dis/dsx1B8ZS 0-110 ft LocalTim
9.3 DB-15 dsx1ESF Dis/dsx1B8ZS 0-110 ft LocalTim
9.4 DB-15 dsx1ESF Dis/dsx1B8ZS 0-110 ft LocalTim
LineNumOfValidEntries: 4
Syntax : dsplns
```
2. Aktivieren Sie die Leitung.

mxg8820a.1.9.FRSM.a > **addln 2**

mxg8820a.1.9.FRSM.a >

Syntax : **dsplns**

Wenn dies funktioniert, wird nur die Eingabeaufforderung zurück angezeigt. Sie können den Befehl dsplns erneut ausführen, um sicherzustellen, dass der Status aktiviert ist. mgx8220a.1.9.FRSM.a > **dsplns**

```
Line Conn Type Status/Coding Length XmtClock Alarm Stats
Type and the Source Alarm
---- ----- --------- ------ ------ -------- -------- ----- -----
9.1 DB-15 dsx1ESF Dis/dsx1B8ZS 0-110 ft LocalTim
9.2 DB-15 dsx1ESF Ena/dsx1B8ZS 0-110 ft LocalTim No No
9.3 DB-15 dsx1ESF Dis/dsx1B8ZS 0-110 ft LocalTim
9.4 DB-15 dsx1ESF Dis/dsx1B8ZS 0-110 ft LocalTim
LineNumOfValidEntries: 4
```
- 3. Verwenden Sie den Befehl **cnfln**, um die Zeilungsparameter entsprechend den Anforderungen der Umgebung zu ändern.
- Fügen Sie die Konfiguration des logischen Ports hinzu.Dieses Beispiel veranschaulicht, wie 4. ein vollständiger T1-Port (24 Kanäle) zwischen dem 3640 und dem MGX 8220-Gehäuse mit einem Port-Typ Frame-Weiterleitung eingerichtet wird: mgx8220a.1.9.FRSM.a > **addport 1 2 2 1 24 3**
- 5. Geben Sie den Befehl **dspports ein**, um zu überprüfen, ob der Port hinzugefügt wurde und ob die Konfiguration korrekt ist.

mgx8220a.1.9.FRSM.a > **dspports**

Port Ena/Speed EQServ SignalType T391 T392 N391 N392 N393 Type Alarm Ratio ------ --------- ------ ------------ ---- ---- ---- ---- ---- -------- ----- 9.2.1 Add/1536k 1 NoSignalling 10 15 6 3 4 frForwar No Number of ports: 1 PortDs0UsedLine1: 0x00000000<br>PortDs0UsedLine2: 0x00ffffff  $\begin{tabular}{ll} \bf{PortD} \texttt{s0UsedLine2:} & \tt{0x00ffffff} \\ \bf{PortD} \texttt{s0UsedLine3:} & \tt{0x0000000} \\ \bf{PortD} \texttt{s0UsedLine4:} & \tt{0x0000000} \\ \end{tabular}$ PortDs0UsedLine3:  $PortDs0UsedLine4:$ PortNumNextAvailable: 36

```
Syntax : dspports
```
Fügen Sie den Frame-Weiterleitungskanal hinzu.Nun können Sie den Frame-6.

Weiterleitungskanal hinzufügen. In diesem Schritt wird veranschaulicht, wie eine Verbindung mithilfe der logischen Kanalnummer 100 an logischem Port 1 (Timeslots 1 to 24) hinzugefügt wird. Sie wird mit Data Link Connection Identifier (DLCI) 0 mit einer CIR von 1536000 über

Frame Forwarding konfiguriert. Das DLCI-Konzept ist etwas irreführend. Frame-Weiterleitungsverbindungen leiten keinen Datenverkehr basierend auf dem DLCI weiter.In diesem Beispiel wird der DLCI-Wert als Platzhalter verwendet: mgx8220a.1.9.FRSM.a > **addchan 100 1 0 1536000 5**

SAR-MSG>>LCN 100 is enabled

Überprüfen Sie den Kanal: 7.

mgx8220a.1.9.FRSM.a > **dspchans**

 DLCI Chan EQ I/EQDepth I/EQDEThre I/EECNThre Fst/ DE Type Alarm ------------ ---- -- ----- ----- ----- ----- ----- ----- --- --- ----- ----- 9.2.1.1000 100 2 65535/65535 32767/32767 6553/6553 Dis/Dis frFor No Number of channels: 1 ChanNumNextAvailable: 23

Syntax : **dspchans**

### <span id="page-3-0"></span>Konfigurieren des BPX

Gehen Sie folgendermaßen vor, um das BPX-System zu konfigurieren:

Stellen Sie sicher, dass der ATM Service Interface (ASI)-Port aktiv ist.Zeile nach oben: 1.

**upln 10.2**

Geben Sie den Befehl dsplns ein, um zu überprüfen, ob die Leitung betriebsbereit ist. bpx8620a TN Cisco BPX8620 9.3.45 Jul. 10 2003 05:25 EDT

Line Type Current Line Alarm Status 10.1 OC3 Major - Loss of Sig (RED) 10.2 OC3 Clear - OK 11.1 T3 Major - Loss of Sig (RED) 11.2 T3 Clear - OK

Last Command: **dsplns**

#### Geben Sie den Support-Befehl zum Hochfahren des Ports ein.

bpx8620a TN Cisco BPX8620 9.3.45 Jul. 10 2003 05:23 EDT

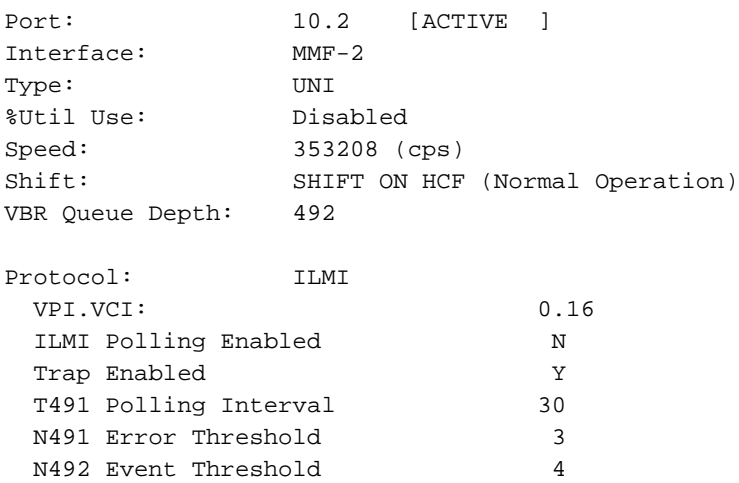

Geben Sie den Befehl dsupport ein, um sicherzustellen, dass der Port aktiv ist.Geben Sie den Befehl config ein, um Änderungen am Port vorzunehmen, die zur Anpassung der Portkonfiguration an Ihre Umgebung erforderlich sind.

Fügen Sie das Regal zum Netzwerk hinzu.Den Trunk auf dem BNI-Port 1.1 hochfahren: 2.

**uptrk 1.1**

Fügen Sie das MGX 8220-Gehäuse hinzu, das an 1.1 angeschlossen ist:

**addshelf 1.1 A**

- 3. Uberprüfen Sie, ob die MGX 8220-Gehäuseeinheit im Netzwerk vorhanden ist.Geben Sie den Befehl dspnode ein, um festzustellen, ob die MGX 8220-Bibliothek aufgeführt ist.
- Fügen Sie die Verbindung vom ASI (Port 10.2) zum BNI (1.1) hinzu, in dem sich das 4. Gehäuse MGX 8220 befindet.Verwenden Sie die Steckplatznummer (9) und die Kanalnummer (100), die im Abschnitt [Konfigurieren des MGX 8220-Gehäuse](#page-1-4) konfiguriert wurden.

**addcon 10.2.0.32 bpx8620a 1.1.9.100 atfr \* 1536 \* \* \* \* \* \* \* \* \***

Bei der Verbindung kann es sich um denselben Knoten oder einen anderen Knoten im Netzwerk handeln.Die Quality of Service- und Bandbreitenanforderungen müssen Ihren Netzwerkanforderungen entsprechen. In diesem Beispiel wird die 1536-Kbit/s-Leitungsgeschwindigkeit auf der MGX 8220-Regaleinheit mit der PCR-Einheit verglichen, und die CIR-Einstellung ist gleich der SCR.Geben Sie den Befehl dspcon ein, um Ihre Arbeit zu überprüfen.

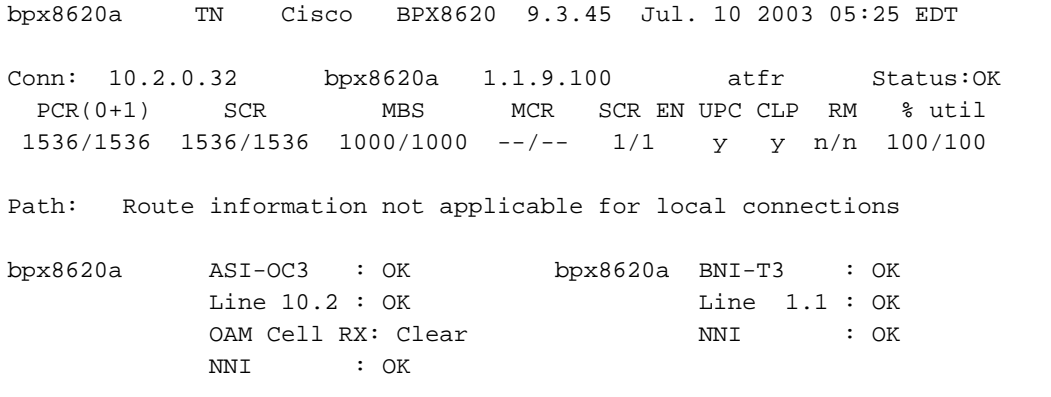

```
Last Command: dspcon 10.2.0.32
```
# <span id="page-4-0"></span>Konfigurieren des ATM-angeschlossenen Routers

Der ATM-verbundene Router (im Beispiel ein Cisco 4700) muss eine Version der Cisco IOS®- Software ausführen, die die ATM-PPP-Funktionalität unterstützt. Diese Funktion wurde für bestimmte Plattformen im Bild 11.2(4)F hinzugefügt. Überprüfen Sie die Versionshinweise, um sicherzustellen, dass diese Funktion in der Cisco IOS-Version Ihres Routers enthalten ist.

Dies ist die erforderliche Konfiguration für den ATM-angeschlossenen Router.

Hinweis: Die Elemente Hostname und Benutzername sind für die CHAP-Aushandlung enthalten.

hostname bell

username wansw-3640-2 password *chappwd* ! interface Virtual-Template1 ip address 10.29.69.100 255.255.255.0 cdp enable ppp authentication chap ! ! interface ATM0 no ip address ! interface ATM0.100 point-to-point atm pvc 10 0 32 aal5ppp 1536 1535 96 virtual-template 1 !

### <span id="page-5-0"></span>Konfigurieren des seriell angeschlossenen Routers

In diesem Beispiel wird ein Cisco 3640-Router mit einer integrierten Channel Service Unit (CSU) verwendet, für den auch die Controller-Informationen konfiguriert werden müssen. Wenn Sie beispielsweise eine externe Kanal-Service-Einheit/Datendiensteinheit (CSU/DSU) für eine Serie 2500 verwenden, ist die Controller-Konfiguration erforderlich.

Dies ist die Konfiguration für den Cisco 3640, der an die MGX 8220-Gehäuseeinheit angeschlossen ist:

hostname wansw-3640-2 ! username bell password *chappwd* ! controller T1 2/0 framing esf linecode b8zs channel-group 0 timeslots 1-24 speed 64 ! interface Serial2/0:0 ip address 10.29.69.101 255.255.255.0 encapsulation ppp ppp authentication chap !

### <span id="page-5-1"></span>Überprüfen der Verbindung

#### <span id="page-5-2"></span>MGX 8220-Gehäuse

Geben Sie den Befehl dspchancnt ein, um die Frames und Bytes anzuzeigen, die die serielle Schnittstelle für diesen bestimmten Kanal passieren:

mgx8220a.1.9.FRSM.a > **dspchancnt 100**

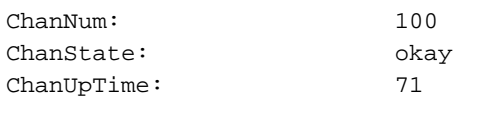

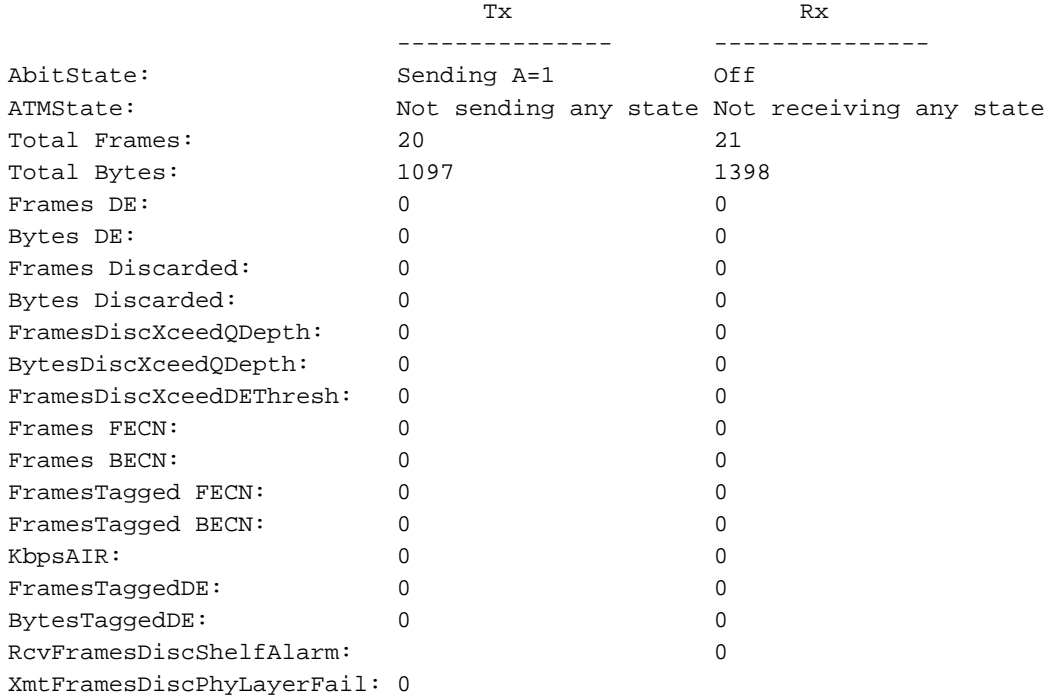

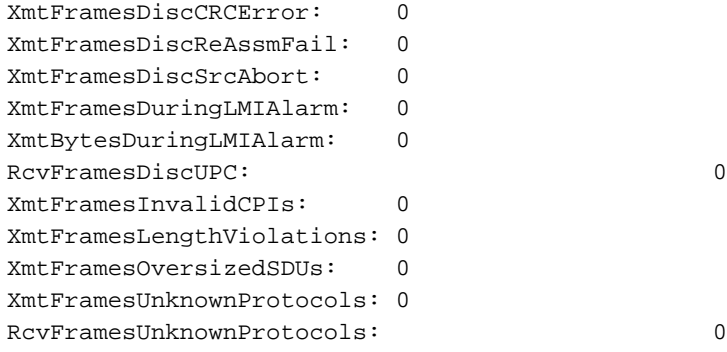

#### <span id="page-6-0"></span>**BPX**

Geben Sie auf der BPX-Seite den Befehl dspchstats ein, um eine Zellzahl für die ATM-Schnittstelle abzurufen.

bpx8620a TN Cisco BPX8620 9.3.45 Jul. 10 2003 05:25 EDT Channel Statistics for 10.2.0.32 Cleared: Sep. 10 1997 05:26 (-) PCR: 2170 cps Collection Time: 0 day(s) 00:00:36 Corrupted: NO Traffic Cells Avg CPS %util From Port : 37 1 0 To Network : 37 1 0 From Network:  $44$  1 0 To Port : 44 1 0

This Command: **dspchstats 10.2.0.32**

#### <span id="page-6-1"></span>**Router**

Führen Sie für den seriell angeschlossenen Router den Befehl show interface serial aus, um zu überprüfen, ob das Link Control Protocol (LCP) und alle anderen gewünschten Steuerungsprotokolle geöffnet sind, und um zu überprüfen, ob der Datenverkehr weitergeleitet wird.

```
wansw-3640-2# show interface serial 2/0:0
Serial2/0:0 is up, line protocol is up
   Hardware is DSX1
   Internet address is 10.29.69.101/24
   MTU 1500 bytes, BW 1536 Kbit, DLY 20000 usec, rely 255/255, load 1/255
   Encapsulation PPP, loopback not set, keepalive set (10 sec)
   LCP Open
   Open: IPCP, CDP
   Last input 00:00:04, output 00:00:04, output hang never
   Last clearing of "show interface" counters 01:02:05
   Input queue: 0/75/1 (size/max/drops); Total output drops: 0
   Queueing strategy: weighted fair
   Output queue: 0/64/0 (size/threshold/drops)
      Conversations 0/1 (active/max active)
      Reserved Conversations 0/0 (allocated/max allocated)
   5 minute input rate 0 bits/sec, 0 packets/sec
   5 minute output rate 0 bits/sec, 0 packets/sec
      570 packets input, 21903 bytes, 0 no buffer
      Received 0 broadcasts, 0 runts, 0 giants, 0 throttles
      1 input errors, 1 CRC, 0 frame, 0 overrun, 0 ignored, 1 abort
      737 packets output, 25962 bytes, 0 underruns
```
0 output errors, 0 collisions, 50 interface resets

0 output buffer failures, 0 output buffers swapped out

4 carrier transitions

Timeslot(s) Used:1-24, Transmitter delay is 0 flags

Geben Sie für den mit dem ATM verbundenen Router den Befehl show interface virtual-access ein, um die virtuelle Zugriffsschnittstelle anzuzeigen und die Konnektivität zu bewerten.

#### bell# **show interface virtual-access 1**

Virtual-Access1 is up, line protocol is up Hardware is Virtual Access interface Internet address is 10.29.69.100/24 MTU 1500 bytes, BW 100000 Kbit, DLY 100000 usec, rely 255/255, load 1/255 Encapsulation PPP, loopback not set, keepalive set (10 sec) DTR is pulsed for 5 seconds on reset **LCP Open Open: IPCP, CDP** Bound to ATM0.100 VCD: 10, VPI: 0, VCI: 32 Cloned from virtual-template: 1 Last input 00:00:08, output never, output hang never Last clearing of "show interface" counters 00:43:41 Queueing strategy: fifo Output queue 0/40, 0 drops; input queue 0/75, 0 drops 5 minute input rate 0 bits/sec, 0 packets/sec 5 minute output rate 0 bits/sec, 0 packets/sec 386 packets input, 14956 bytes, 0 no buffer Received 0 broadcasts, 0 runts, 0 giants 0 input errors, 0 CRC, 0 frame, 0 overrun, 0 ignored, 0 abort 476 packets output, 17424 bytes, 0 underruns 0 output errors, 0 collisions, 0 interface resets 0 output buffer failures, 0 output buffers swapped out 0 carrier transitions

In diesem Beispiel sind beide Router für die Verwendung des Cisco Discovery Protocol (CDP) konfiguriert. Die Tabelle der CDP-Nachbarn dient zur schnellen Überprüfung der Verbindungen.

### wansw-3640-2# **show cdp neighbors** Capability Codes: R - Router, T - Trans Bridge, B - Source Route Bridge S - Switch, H - Host, I - IGMP, r - Repeater Device ID Local Intrfce Holdtme Capability Platform Port ID bell Ser 2/0:0 167 R 4700 Virtual-Access1

bell# **show cdp neighbors**

Capability Codes: R - Router, T - Trans Bridge, B - Source Route Bridge S - Switch, H - Host, I - IGMP, r - Repeater

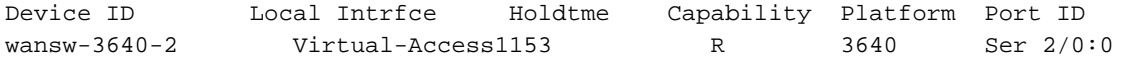

### <span id="page-7-0"></span>Zugehörige Informationen

- [Leitfaden zu neuen Namen und Farben für WAN-Switching-Produkte](//www.cisco.com/en/US/products/hw/switches/ps525/products_tech_note09186a0080094bd2.shtml?referring_site=bodynav)
- [Downloads WAN Switching-Software](//tools.cisco.com/support/downloads/go/Redirect.x?mdfid=274259371&referring_site=bodynav) (nur registrierte Kunden)
- [Technischer Support und Dokumentation für Cisco Systeme](//www.cisco.com/cisco/web/support/index.html?referring_site=bodynav)